# SIM Wireless Network Guide

Staff - SUSS

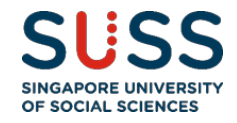

### <span id="page-1-0"></span>**Contents**

### Table of Contents

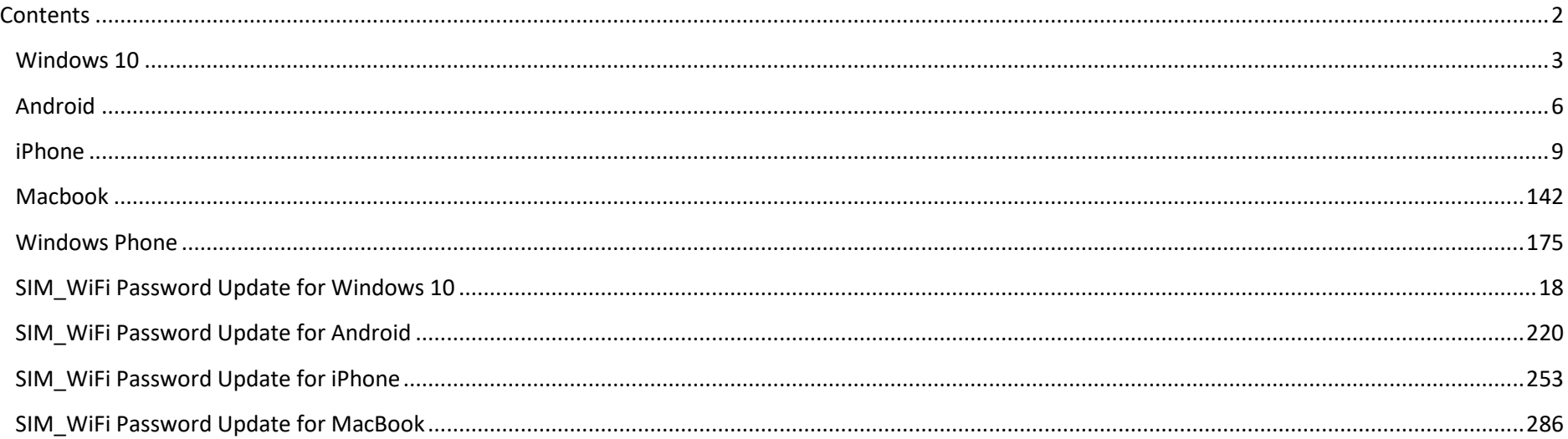

### **Version History**

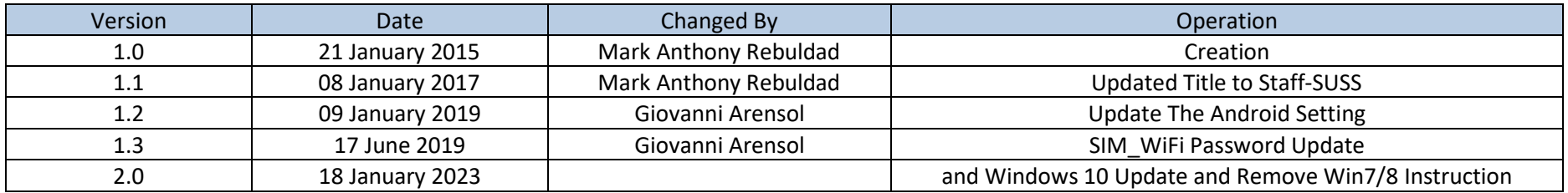

Important Note: When password changed, personal wireless devices and non-domain computers password has to be updated manually.

Before changing your computer passwords, please "forget" SIM\_WiFi on all your wireless network devices first. Connect to SIM\_WiFi again after you have changed your computer password.

Explanation: Non-domain computers are those computers which do not require your SUSS account to logon (ie, personal laptop, SIM macbook, PCs issued to SIM partner universities).

## <span id="page-2-0"></span>**Windows 10**

1) Click on the wireless network icon  $\Box$  on the lower right of your screen.

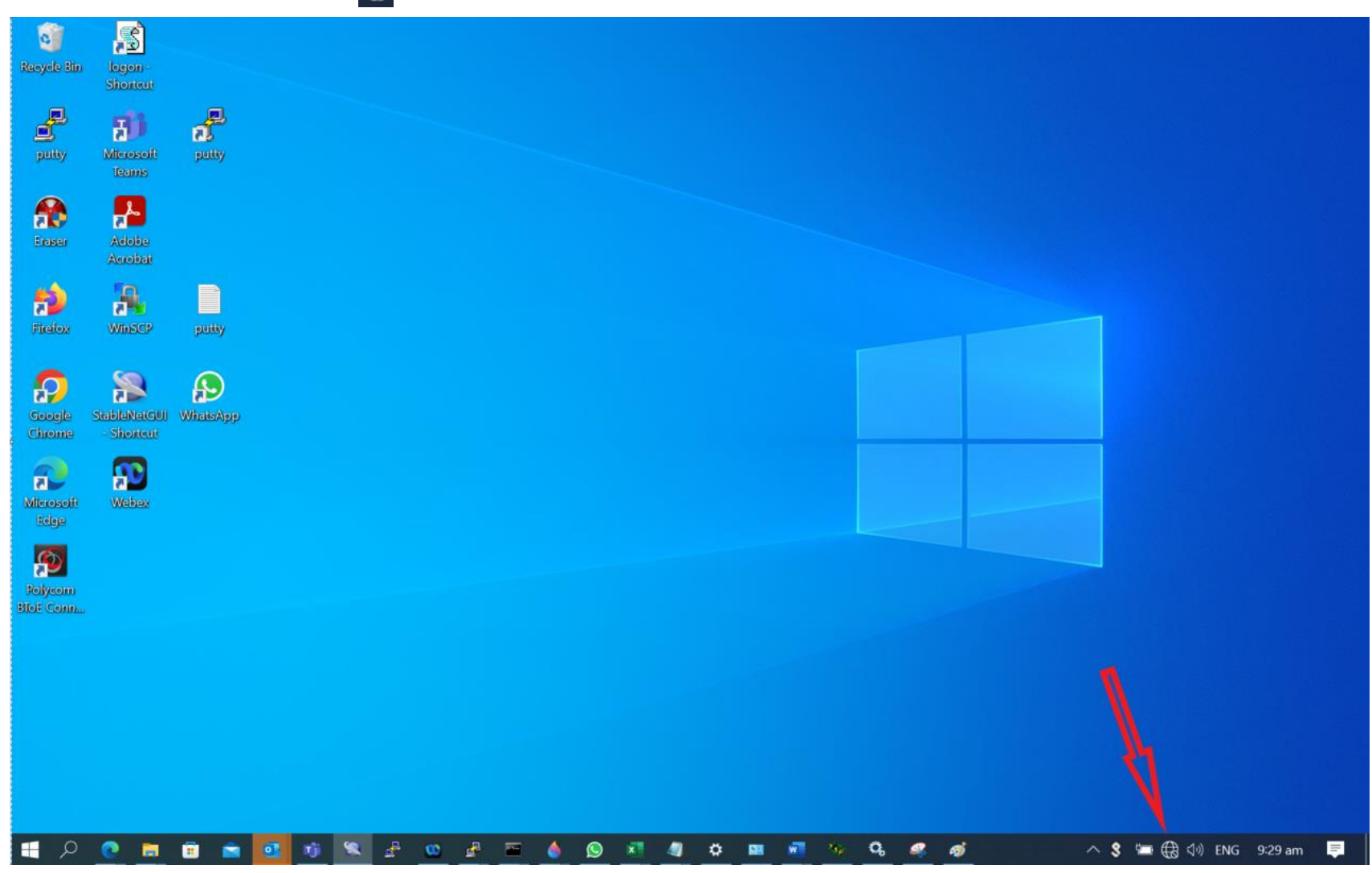

2) From the list of Wireless Network Connections, choose SIM\_WiFi and click on Connect.

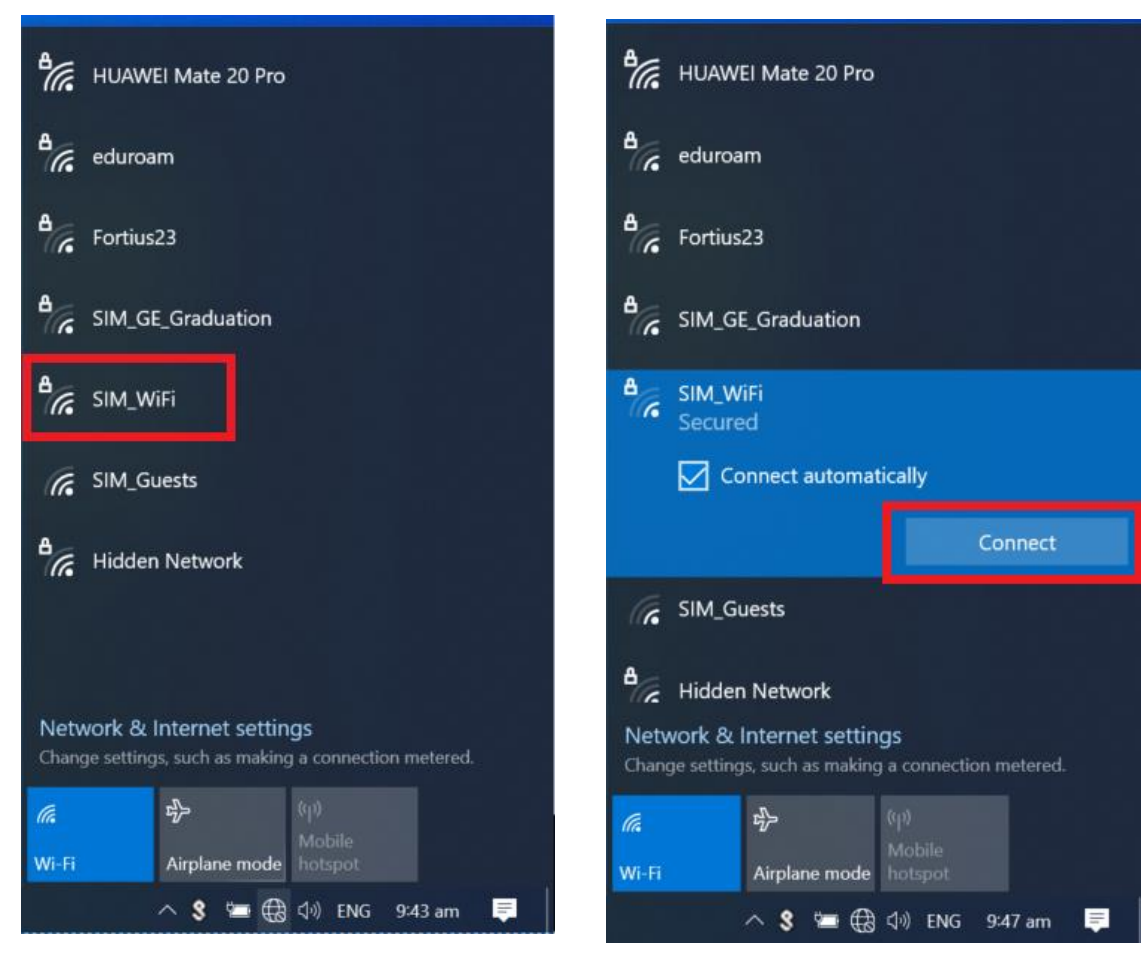

3) You will be prompted for username and password; your computer username and password will be used to authenticate to the SIM\_WiFi wireless network. Else, you can tick the box to "Use my Windows user account" this will auto fill-in the username and password.

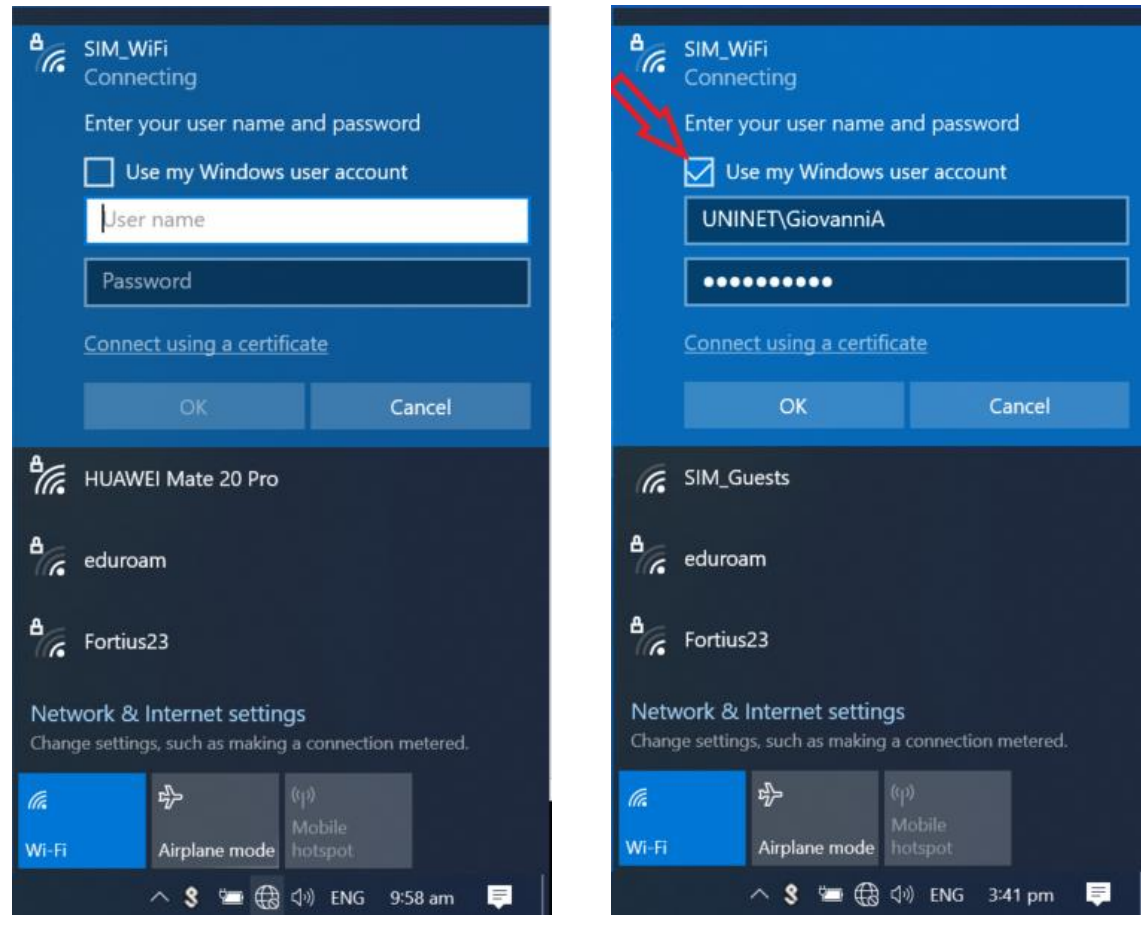

# <span id="page-5-0"></span>**Android**

- 1) Got to settings.
- 2) Tap Wi-Fi to see the options available.

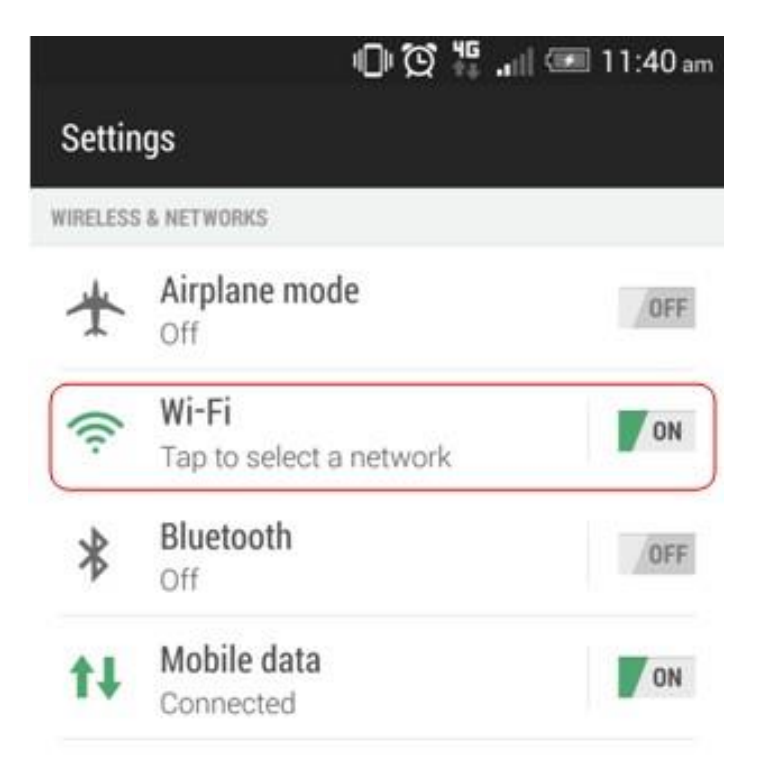

3) Look for the network named "SIM\_WiFi" and connect.

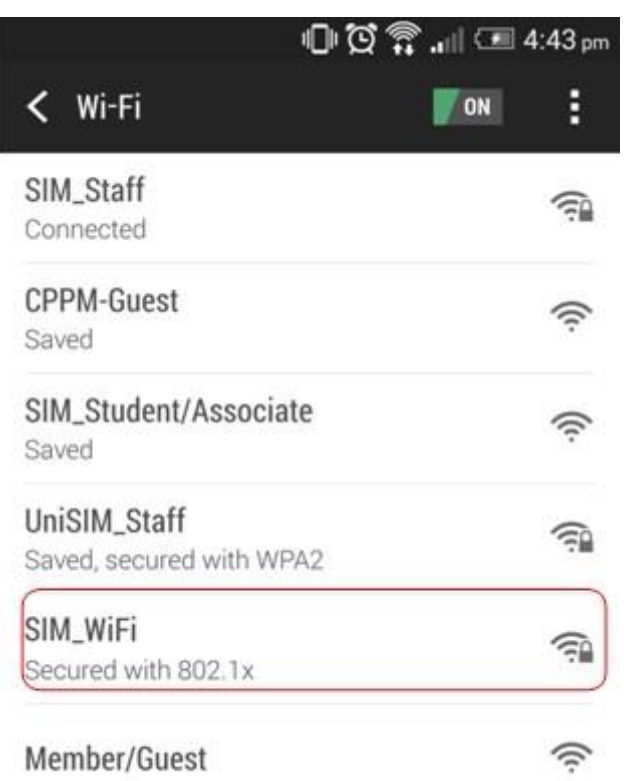

4) Use the below settings to logon to "SIM\_WiFi"; key in "uninet\" followed by username and password on the corresponding fields. Tap on "Connect". Example for username "**johnho**": username should be: **uninet\johnho**

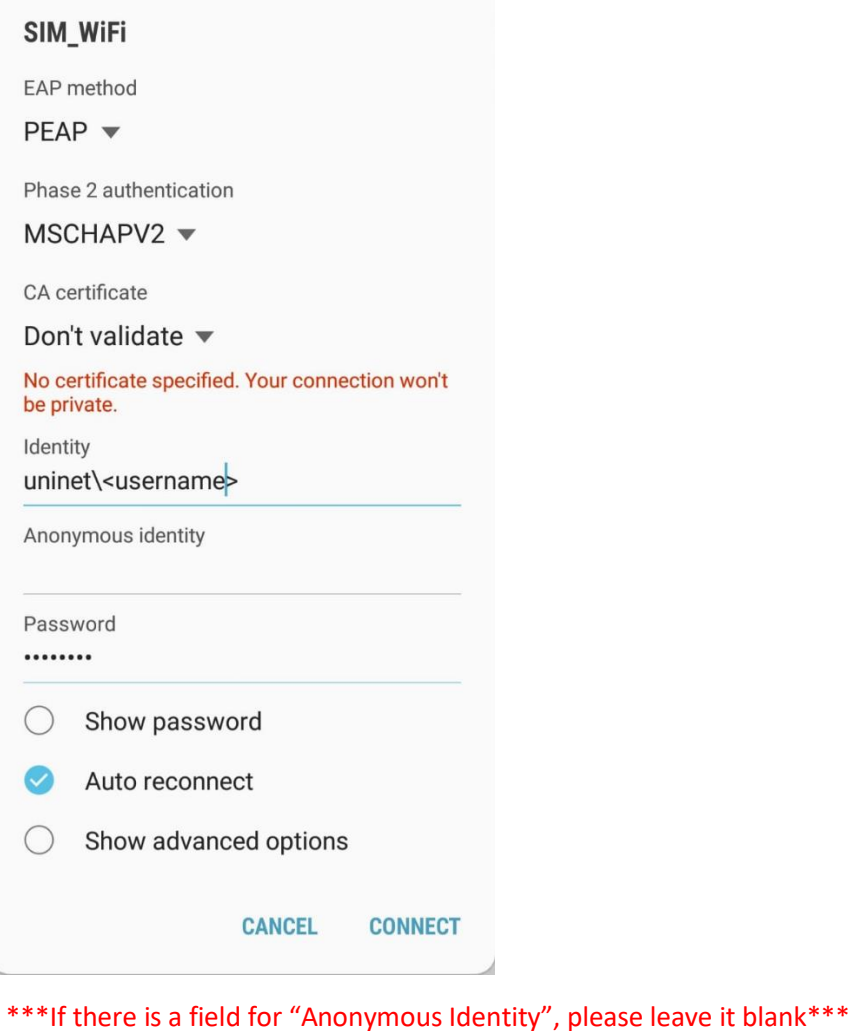

the control of the control of the control of

5) You should be connected to "SIM\_WiFi" now.

h.

# <span id="page-8-0"></span>**iPhone**

- 1) Got to settings.
- 2) On your Wi-Fi settings page, tap on SIM\_WiFi to connect.

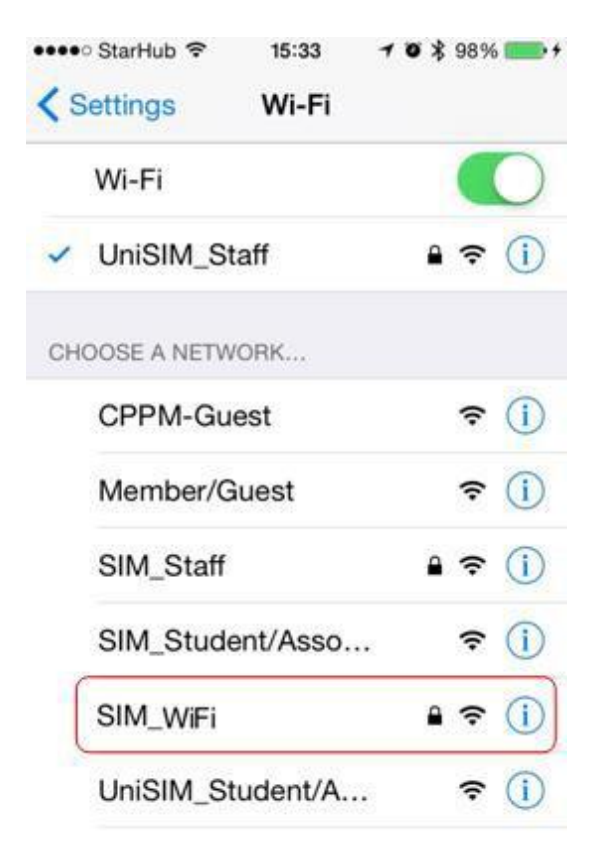

3) You will be prompted for the username and password. Key in "uninet\" followed by username and password and tap on "Join". Example for username "**johnho**": username should be: **uninet\johnho**

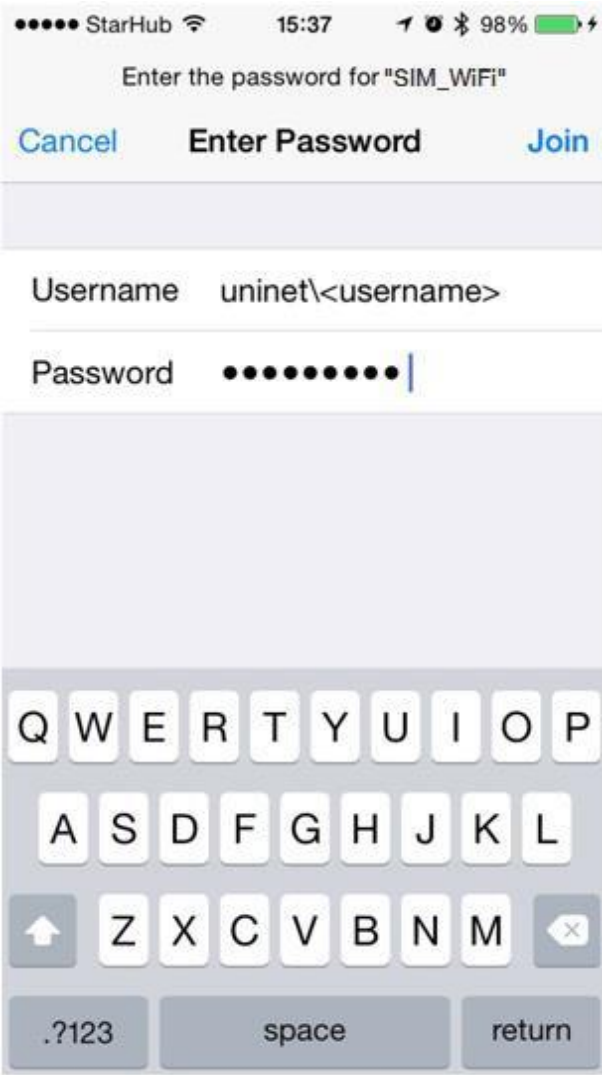

4) A certificate warning might pop up after you key in your credentials. Tap on "Accept".

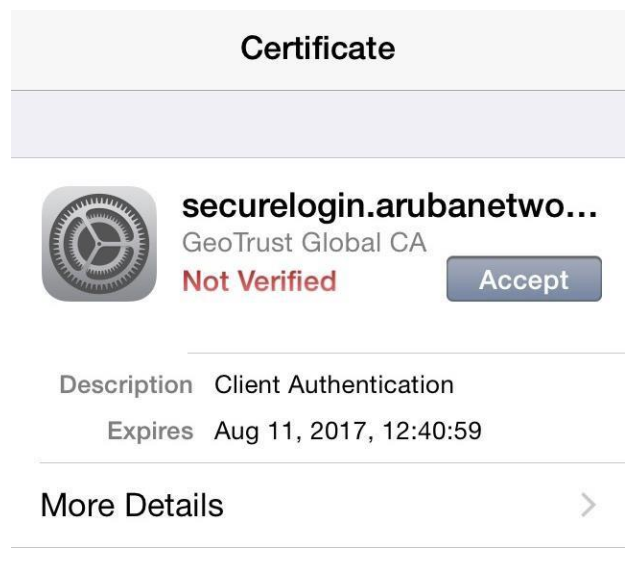

5) You should be connected to "SIM\_WiFi" now.

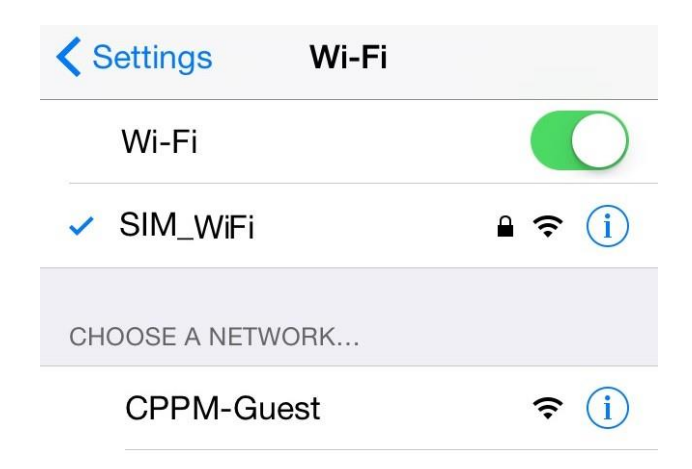

# <span id="page-11-0"></span>**Macbook**

1) Click on the wireless network icon **on the upper right of your screen.** Click SIM\_WiFi to connect.

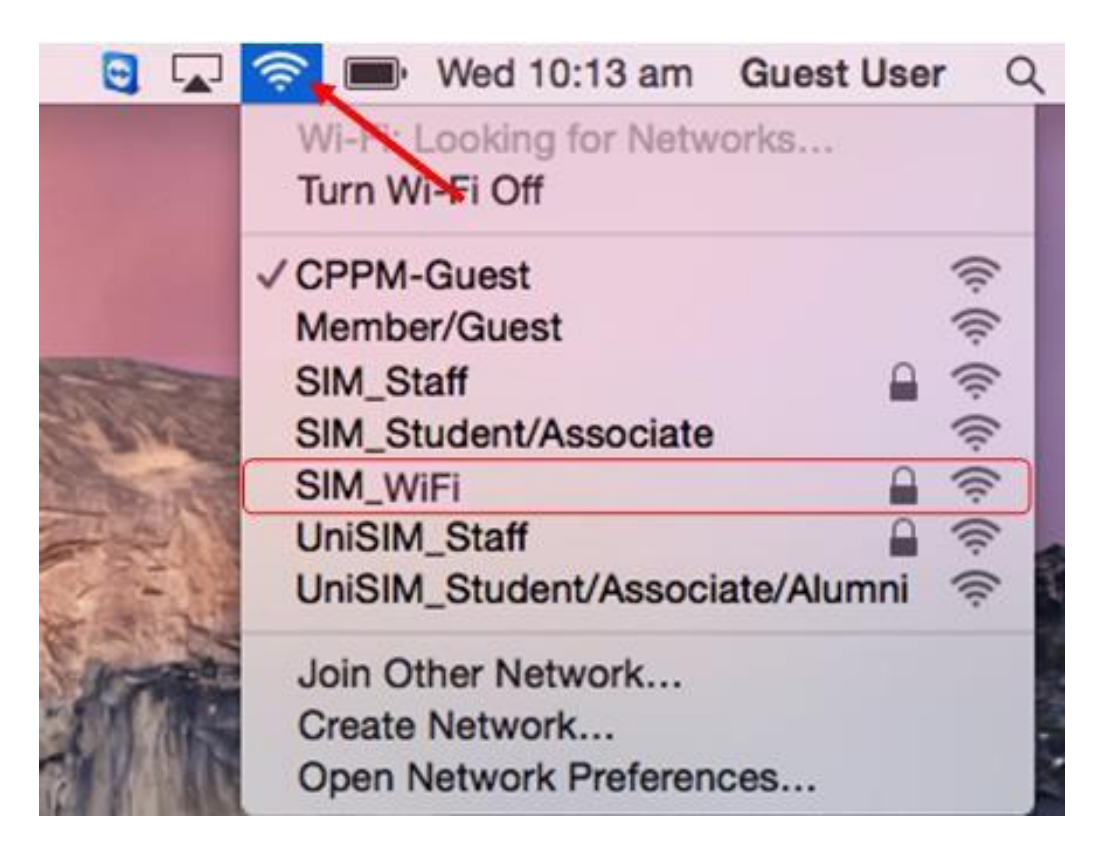

2) You will be prompted for username and password. Key in "uninet\" followed by username and password on the corresponding fields. Click on "Join". Example for username "**johnho**": username should be: **uninet\johnho**

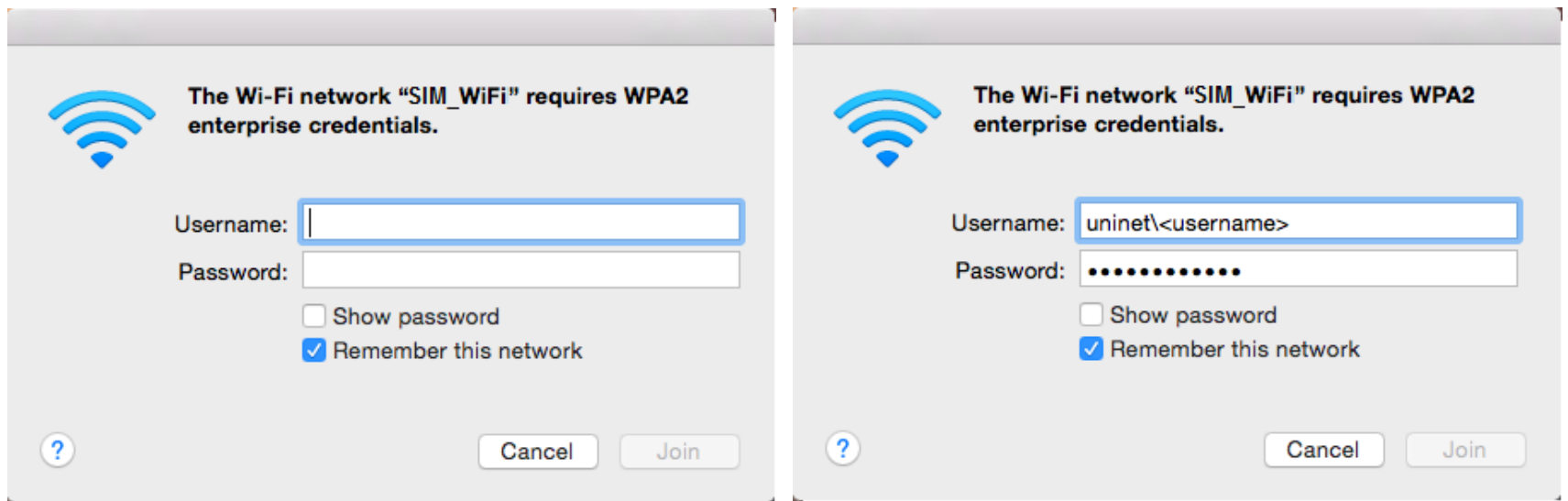

3) A certificate warning might pop up after you key in your credentials. Click on "Continue".

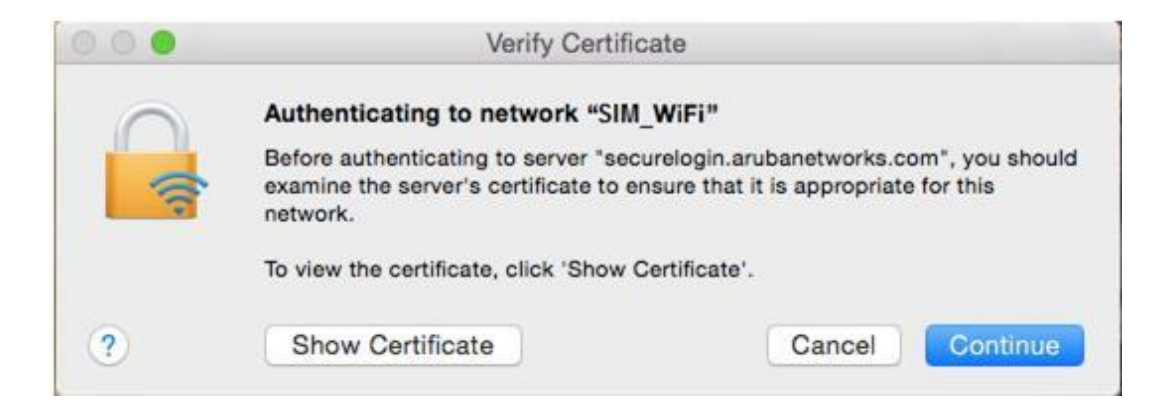

4) There will be another prompt to key in your macbook username and password to make changes on your computer. Key in your macbook username and password and click on "Update Settings".

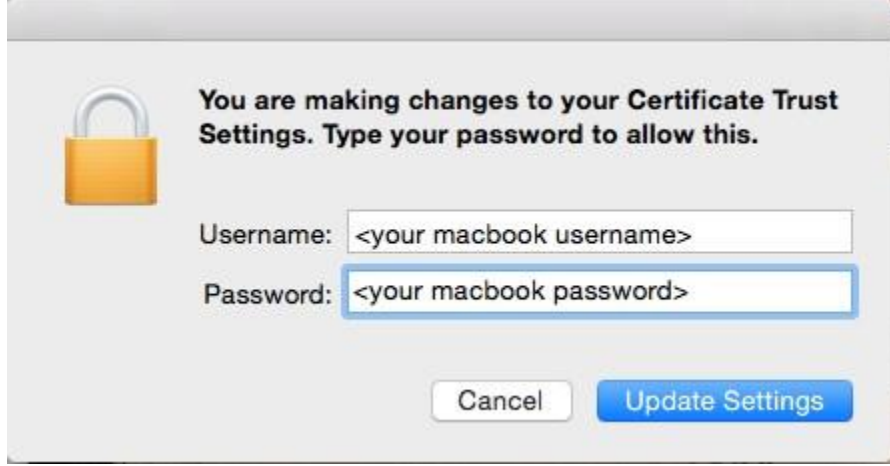

5) You are now connected to SIM\_WiFi.

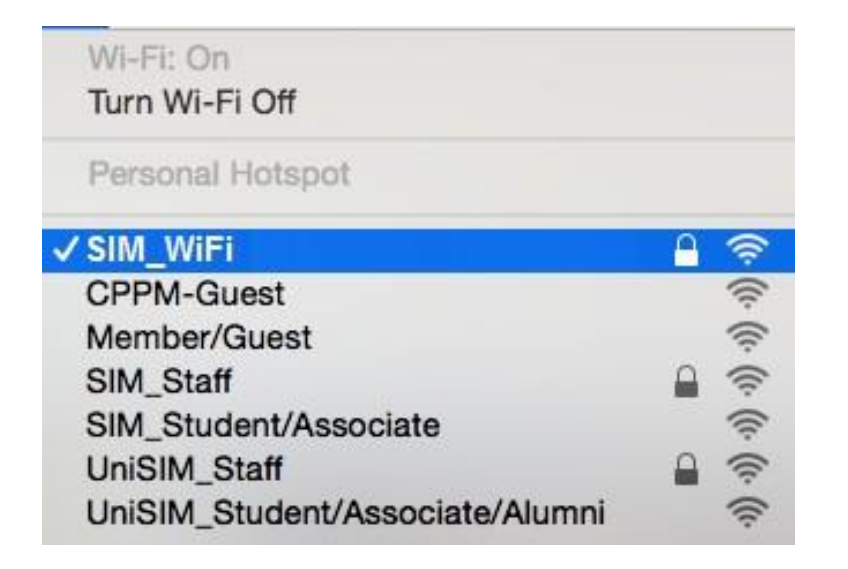

## <span id="page-14-0"></span>**Windows Phone**

1) On your Wi-Fi settings page, tap on SIM\_WiFi to connect.

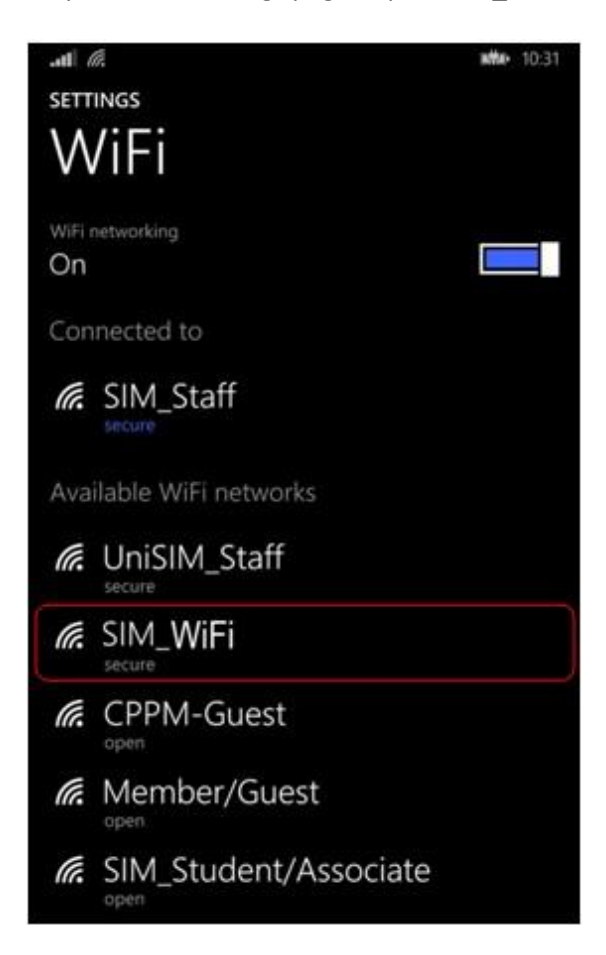

2) Use the below settings to logon to "SIM\_WiFi"; key in "uninet\" followed by username and password. Tap on "done".

Example for username "**johnho**": username should be: **uninet\johnho**

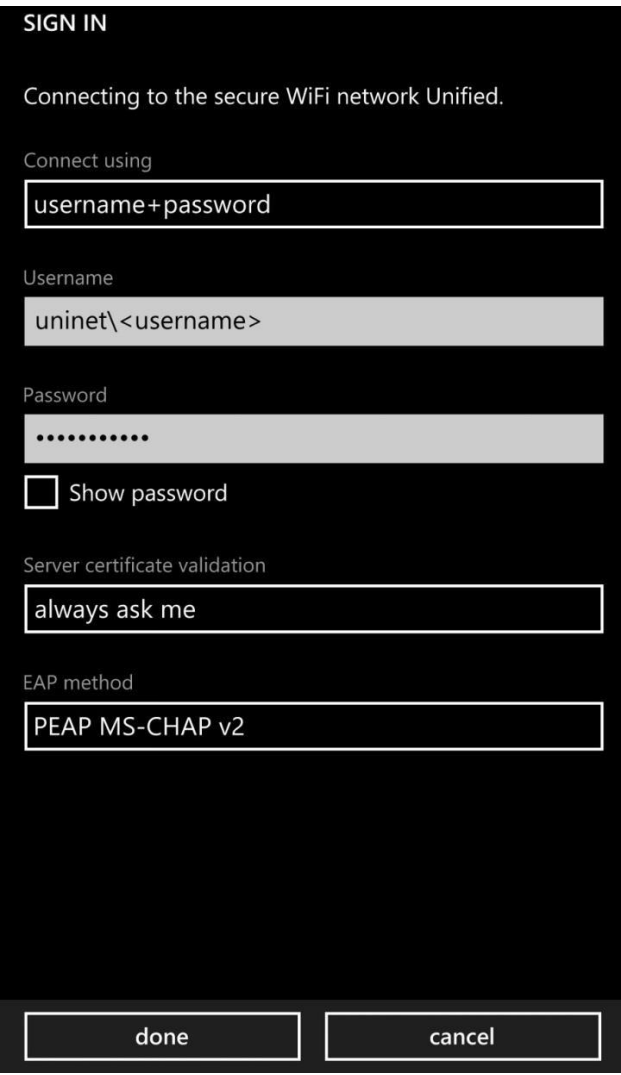

3) A certificate warning might pop up after you key in your credentials. Tap on "Accept".

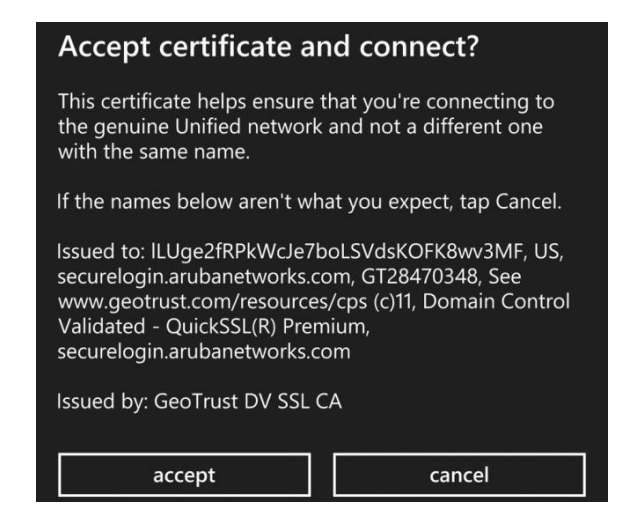

4) You are now connected to SIM\_WiFi.

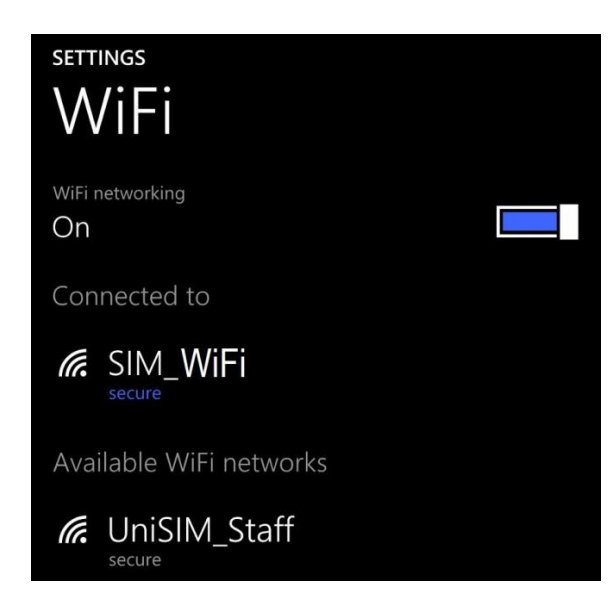

# <span id="page-17-0"></span>**SIM\_WiFi Password Update for Windows 10**

- 1. Make sure to **Forget** the current/existing connection of SIM\_WiFi for all devices.
	- a. Click the Wifi Status and point the mouse cursor to **Properties** then Right Click.

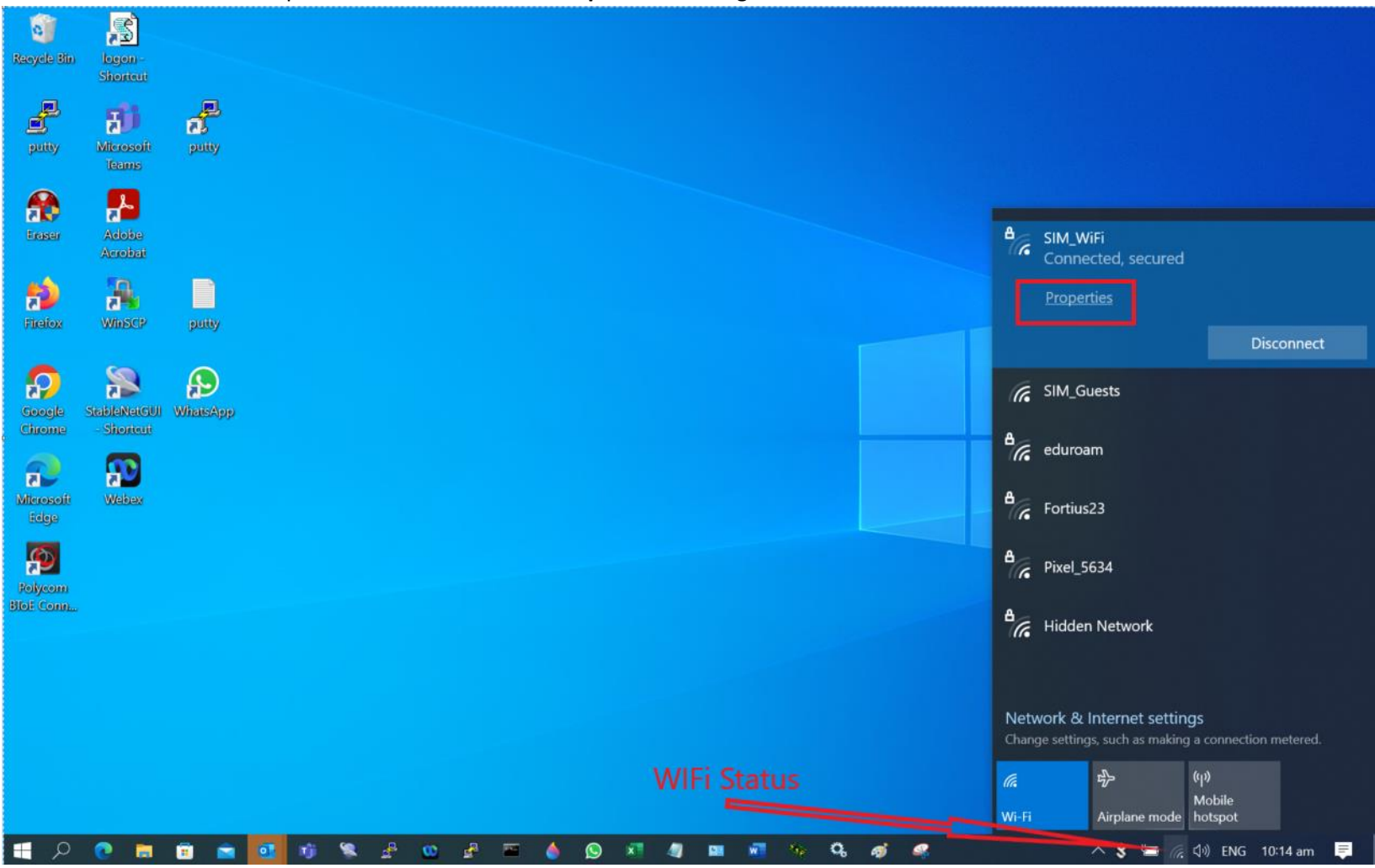

b. Click **Forget**

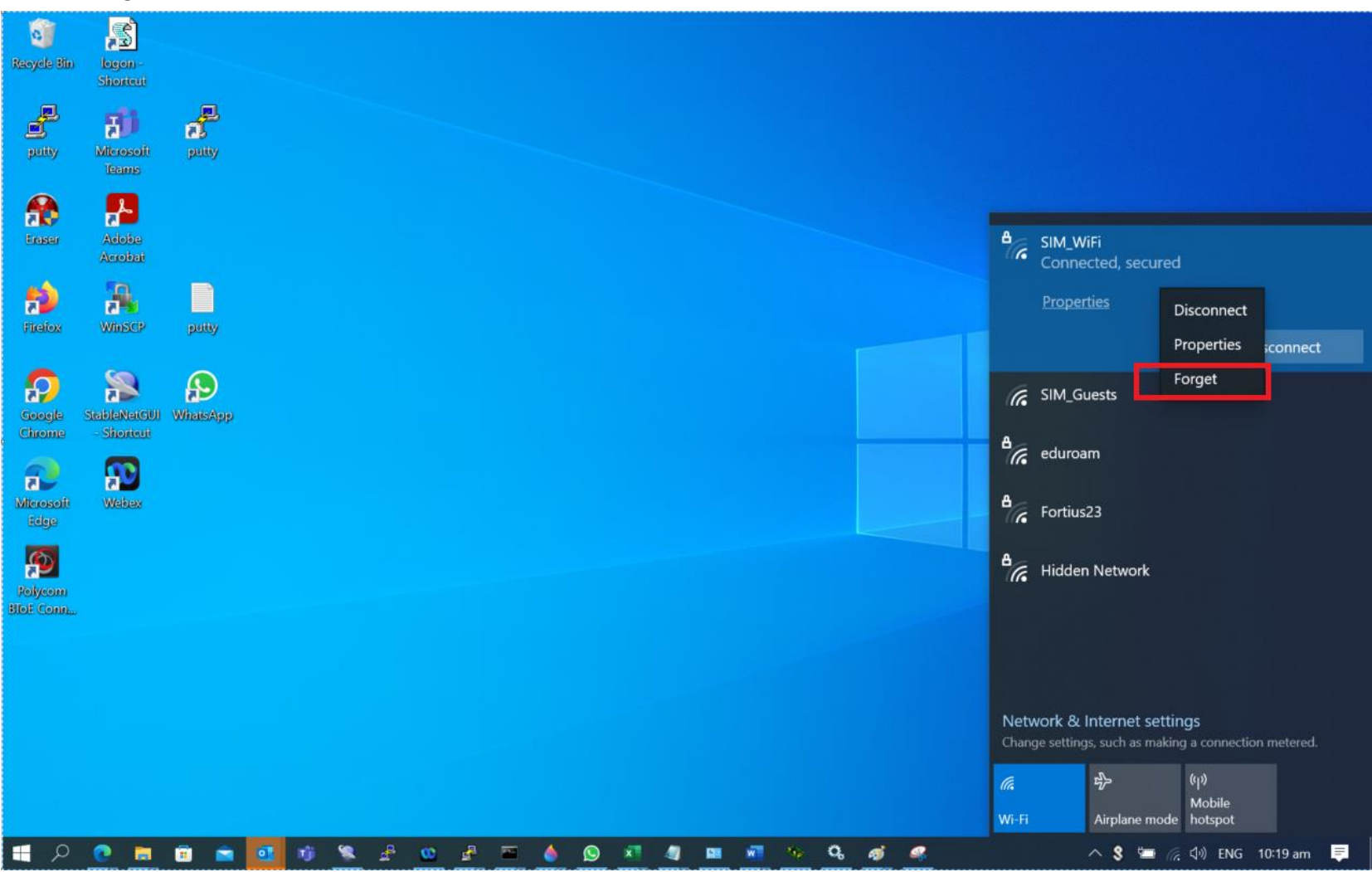

2. Connect to SIM\_WiFi with new password.

# <span id="page-19-0"></span> **SIM\_WiFi Password Update for Android**

- 1) Go to settings.
- 2) Tap Network & Internet or Wireless & networks whichever is available on your phone.

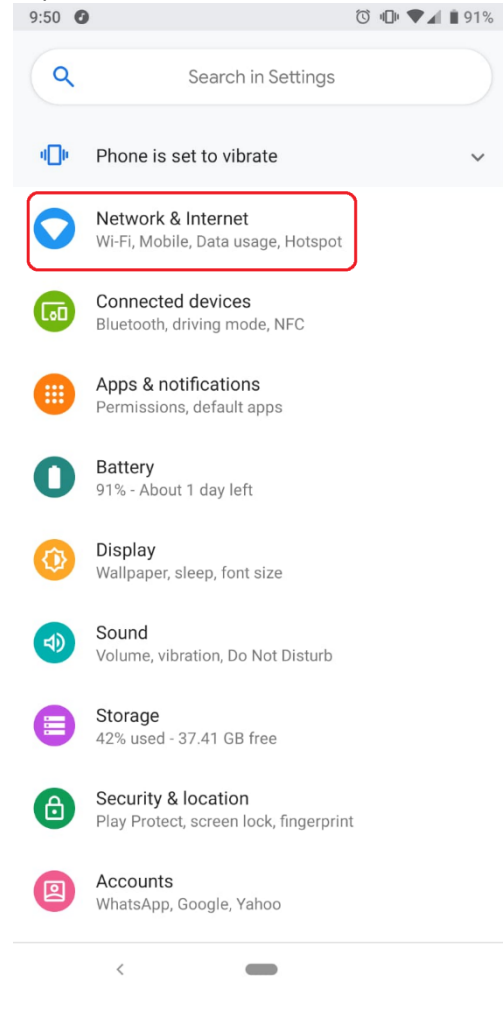

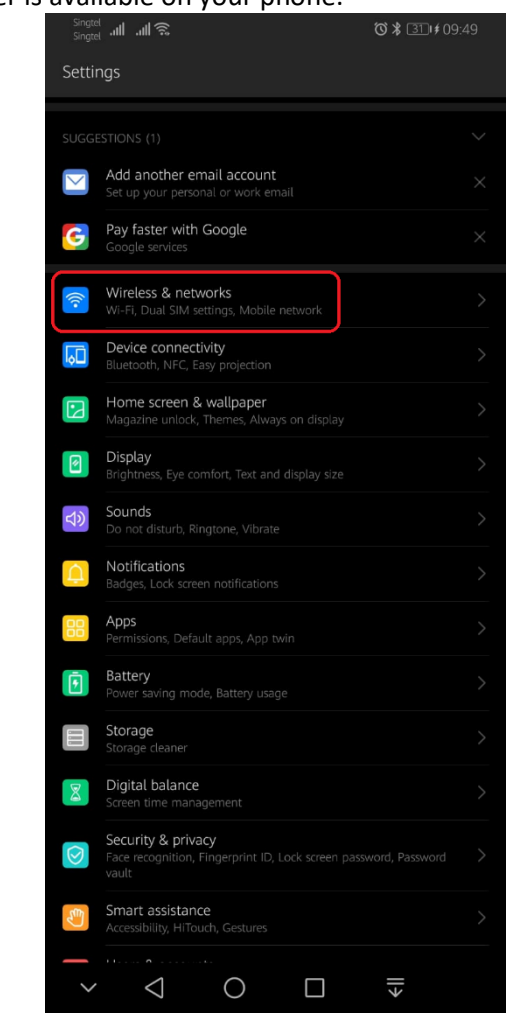

3 ) Click Wi-Fi

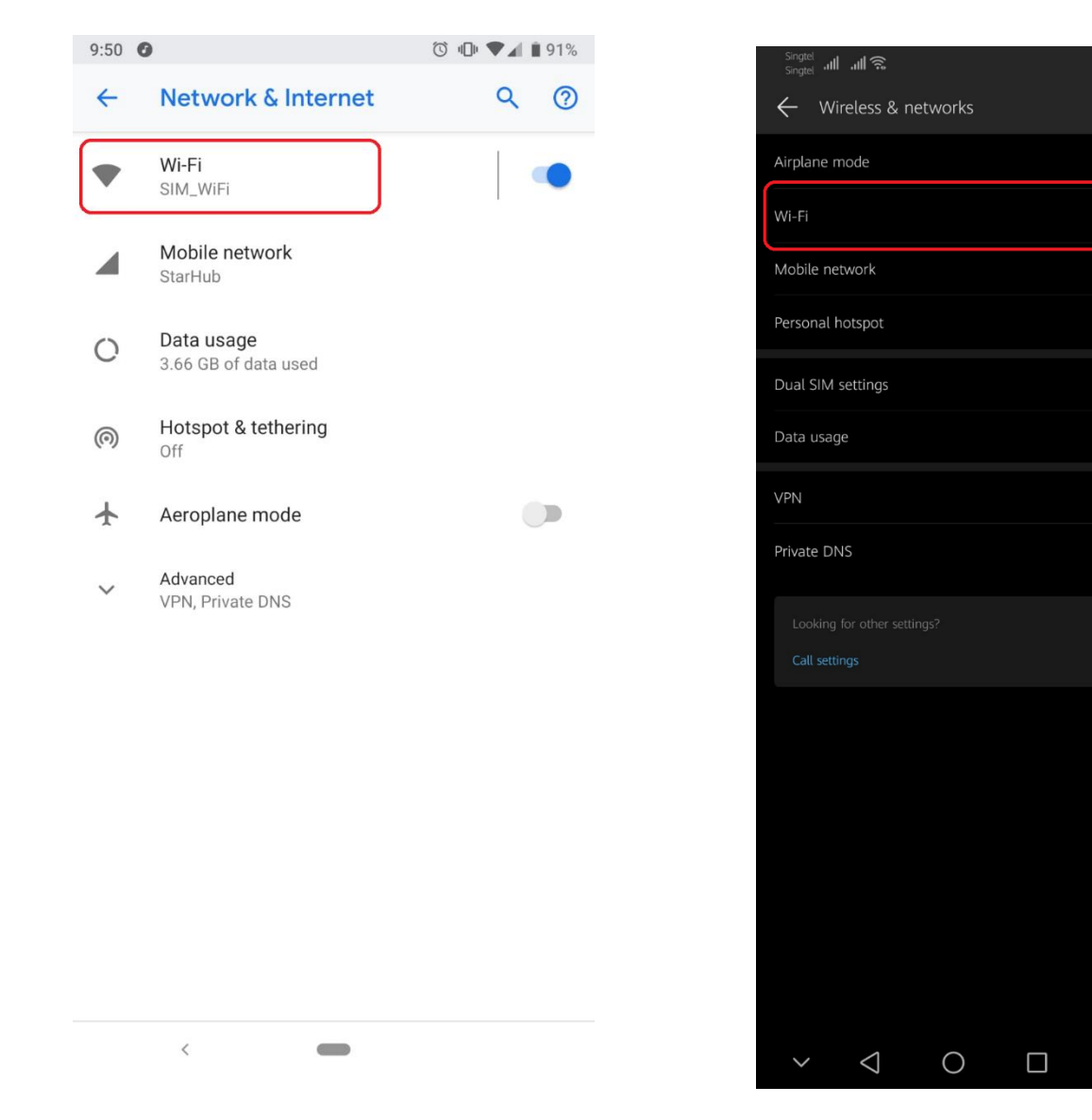

4) Tap SIM\_WiFi and Forget. Just select whichever available on your phone.

 $\xi$ 

 $\mathsf Q$ 

 $\bullet$ 

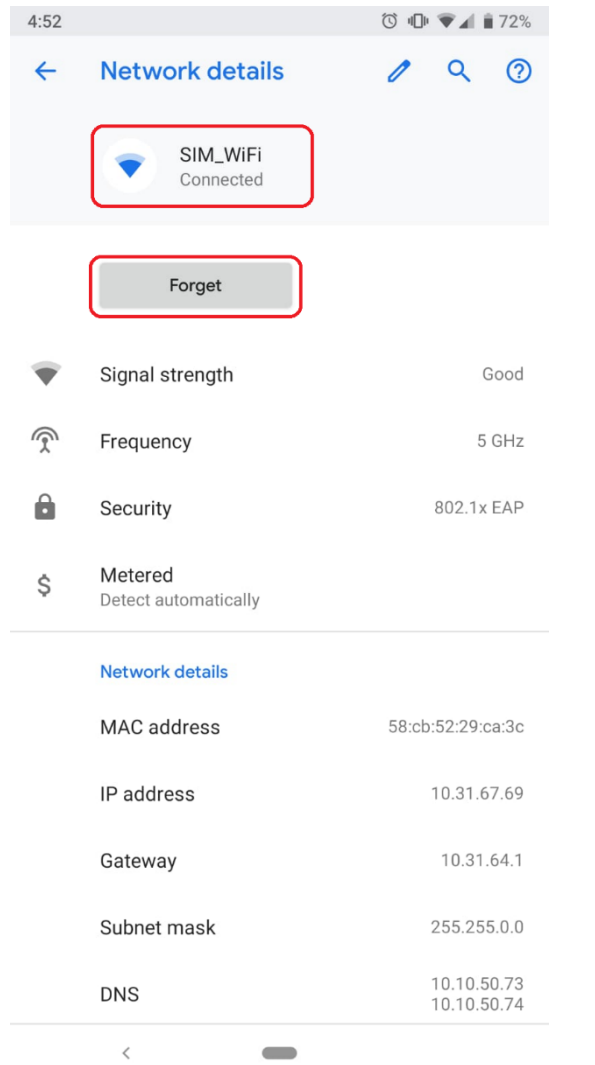

1) Connect to SIM\_WiFi with new password.

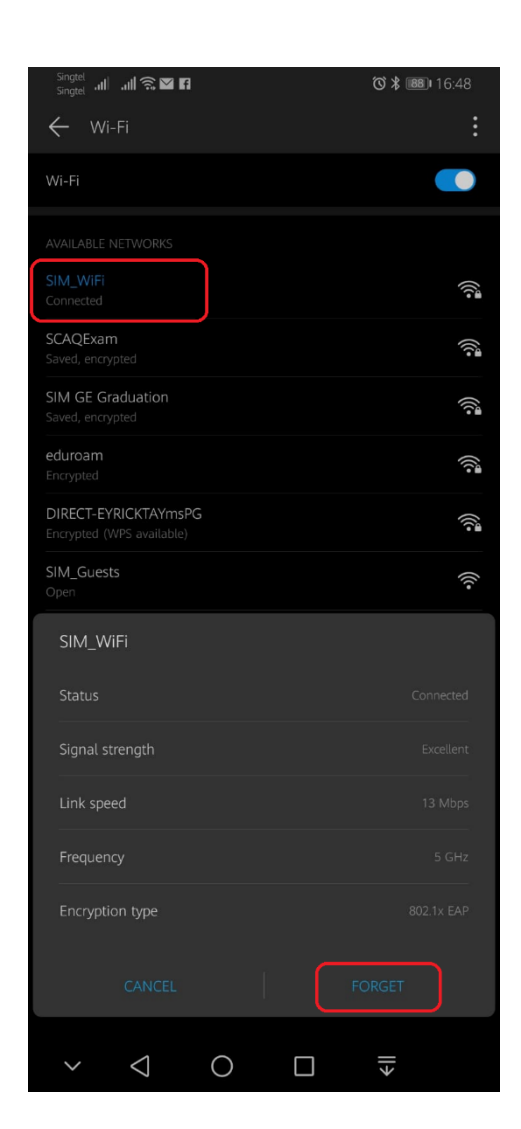

### <span id="page-22-0"></span> **SIM\_WiFi Password Update for iPhone**

- 1) Go to settings.
- 2) Tap Wi-Fi.

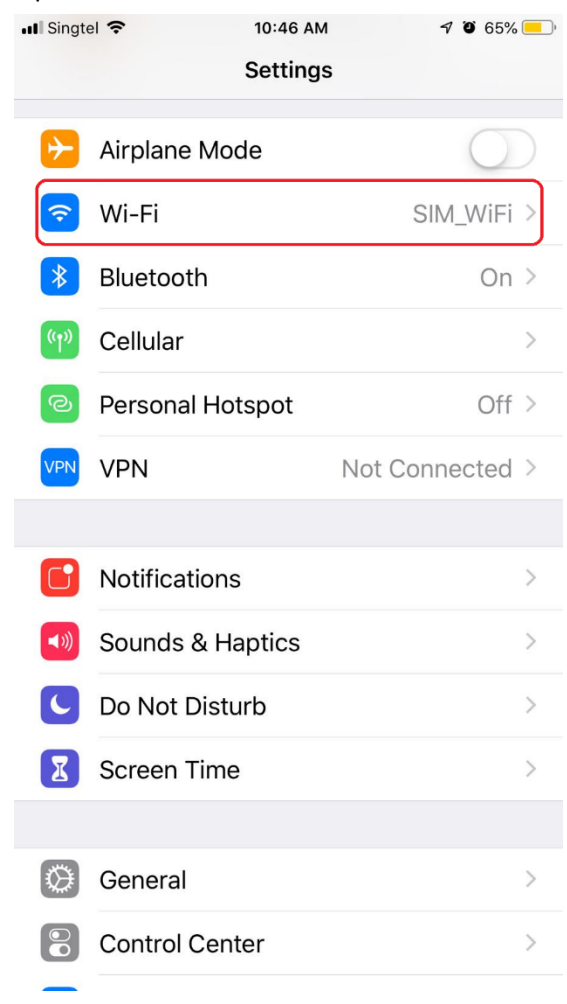

### 3 ) Tap SIM\_WiFi

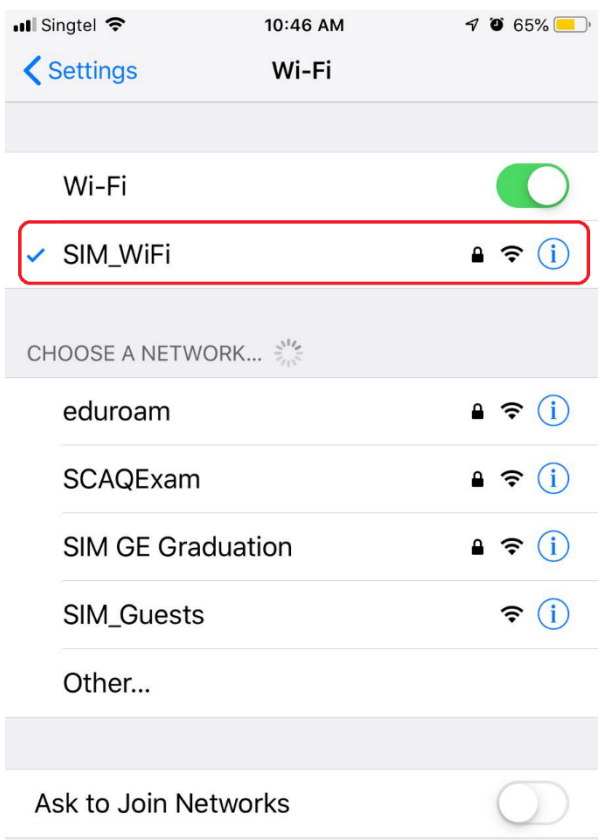

Known networks will be joined automatically. If no<br>known networks are available, you will have to manually select a network.

### 4 ) Tap **Forget**.

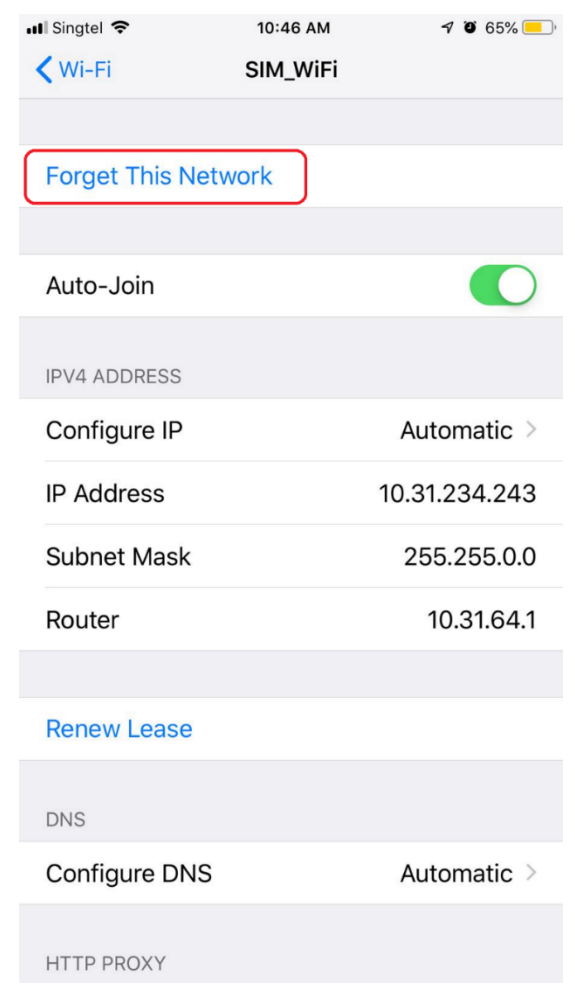

5) Connect to SIM\_WiFi with new password.

# <span id="page-25-0"></span> **SIM\_WiFi Password Update for MacBook**

1) Click on the wireless network icon  $\hat{\epsilon}$  on the upper right of your screen. Click Open Network Preferences.

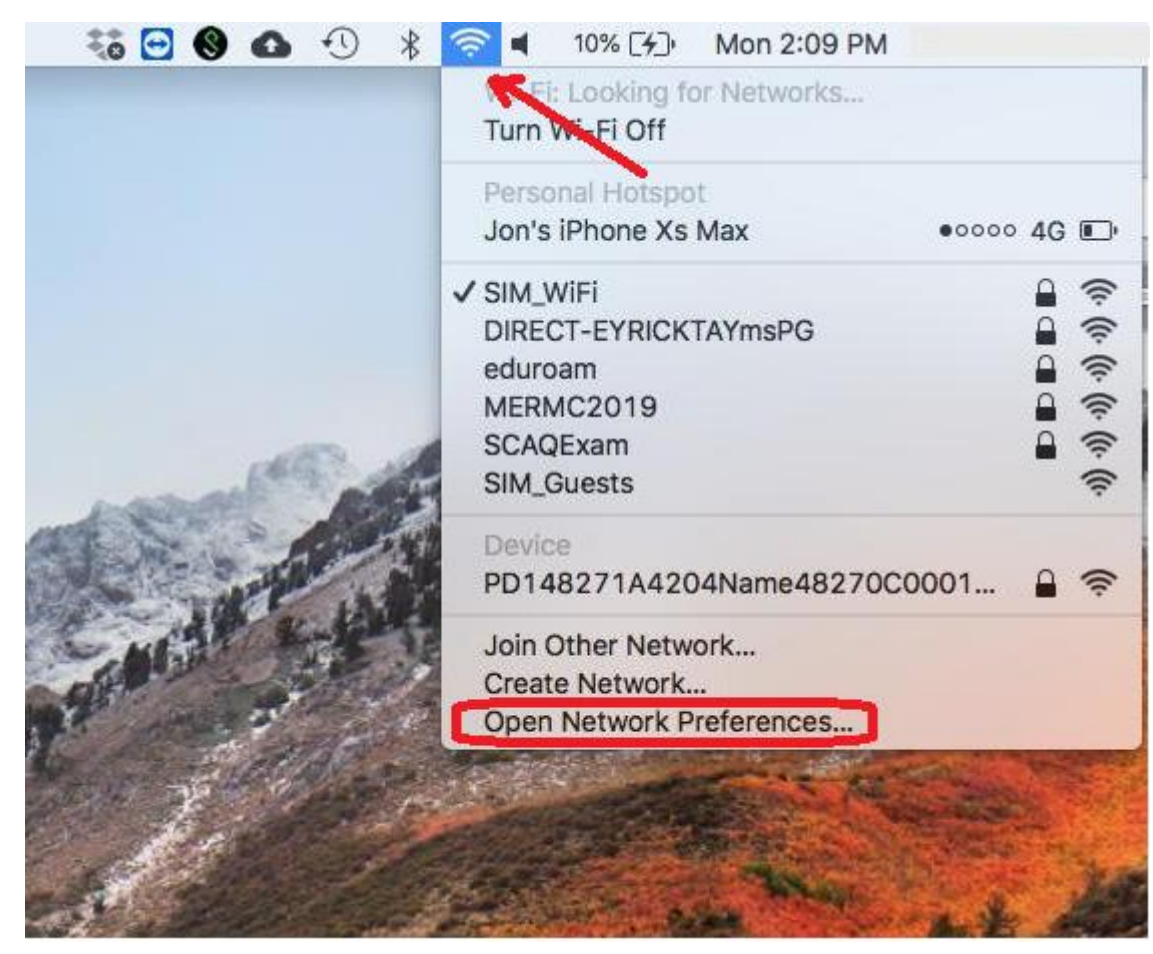

2) Click Advanced…

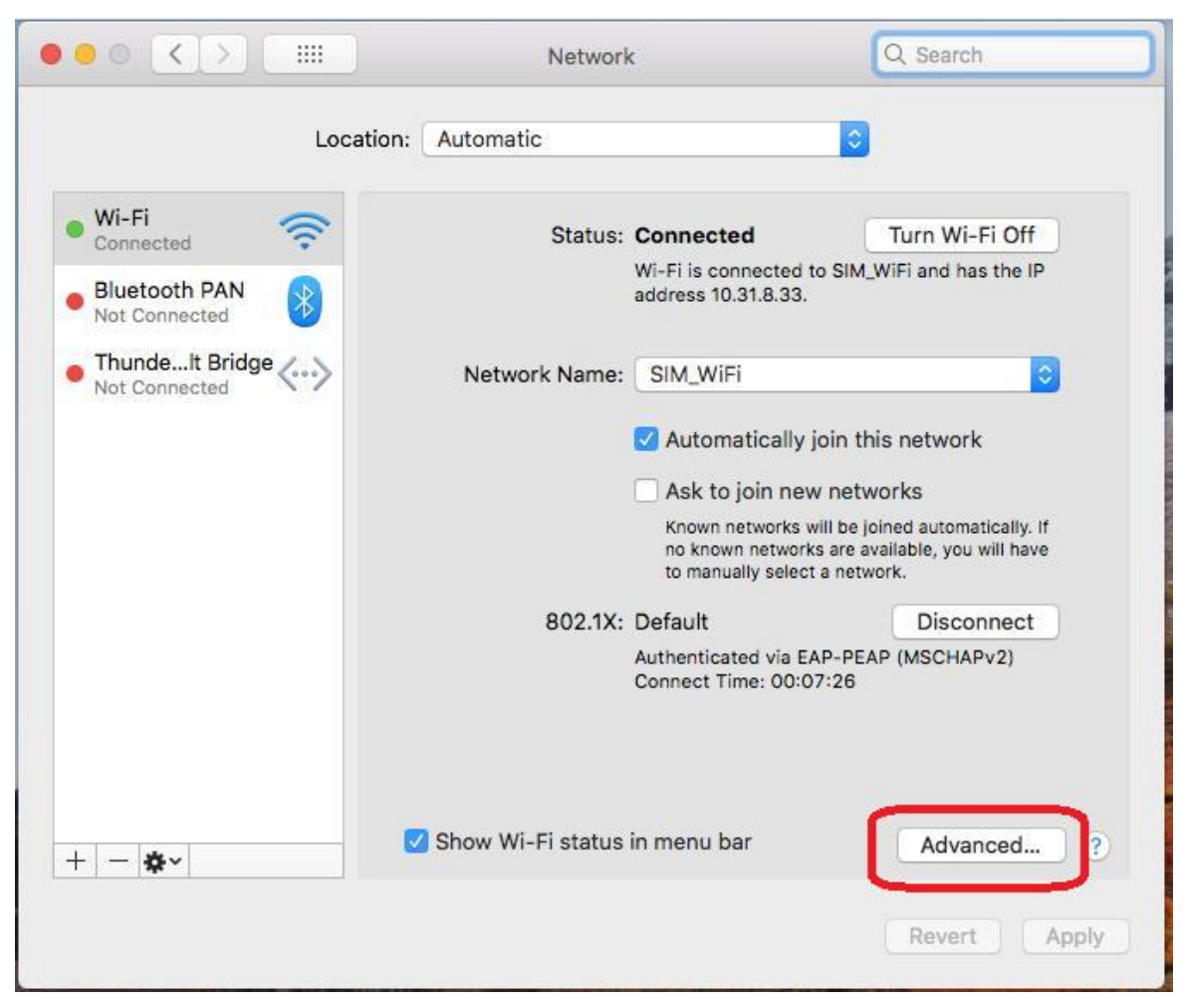

3) Select SIM\_WiFi then click Remove button  $\boxed{-}$  and click OK.

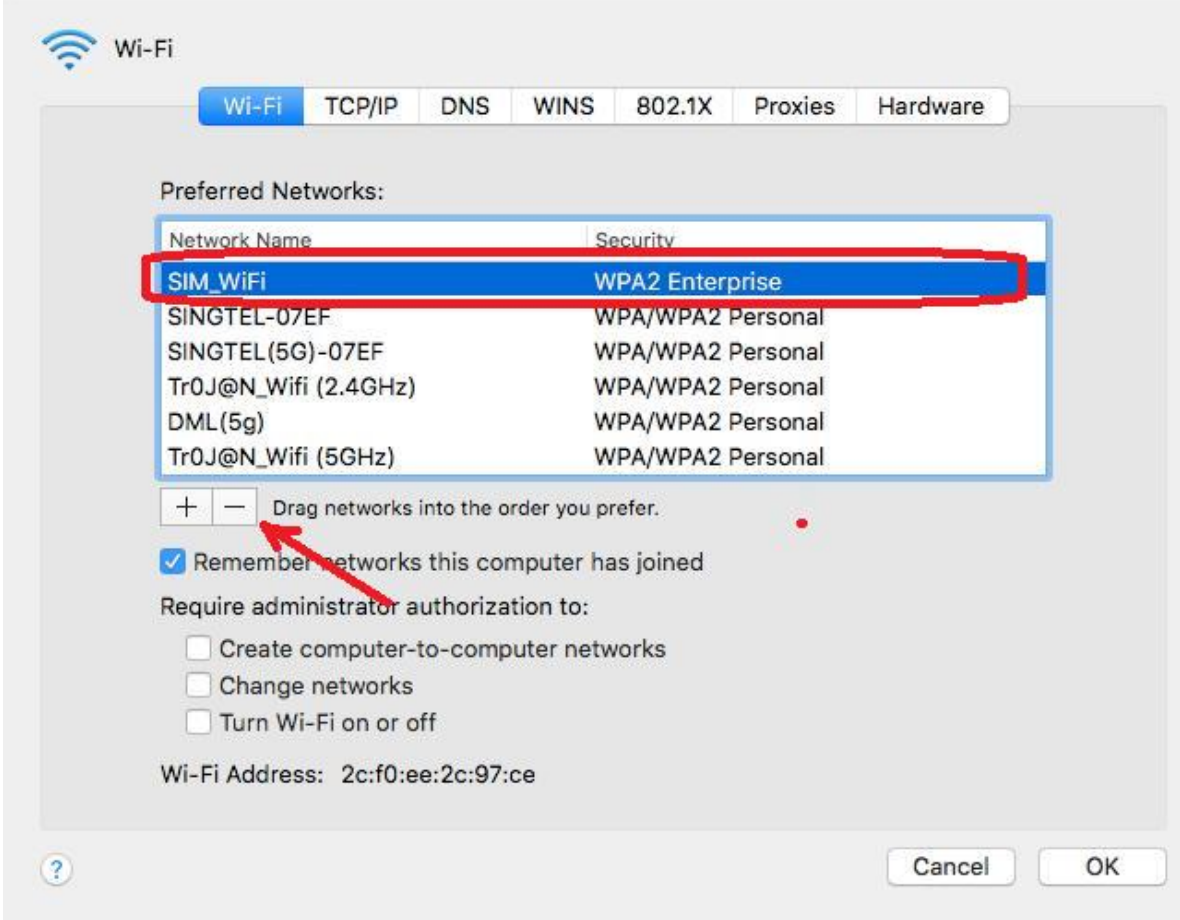

### 4) Connect to SIM\_WiFi with new password.